## **راھنمای آموزشی کار با پنل Ecare**

1. ورود به سایت ecare.asiatech.ir

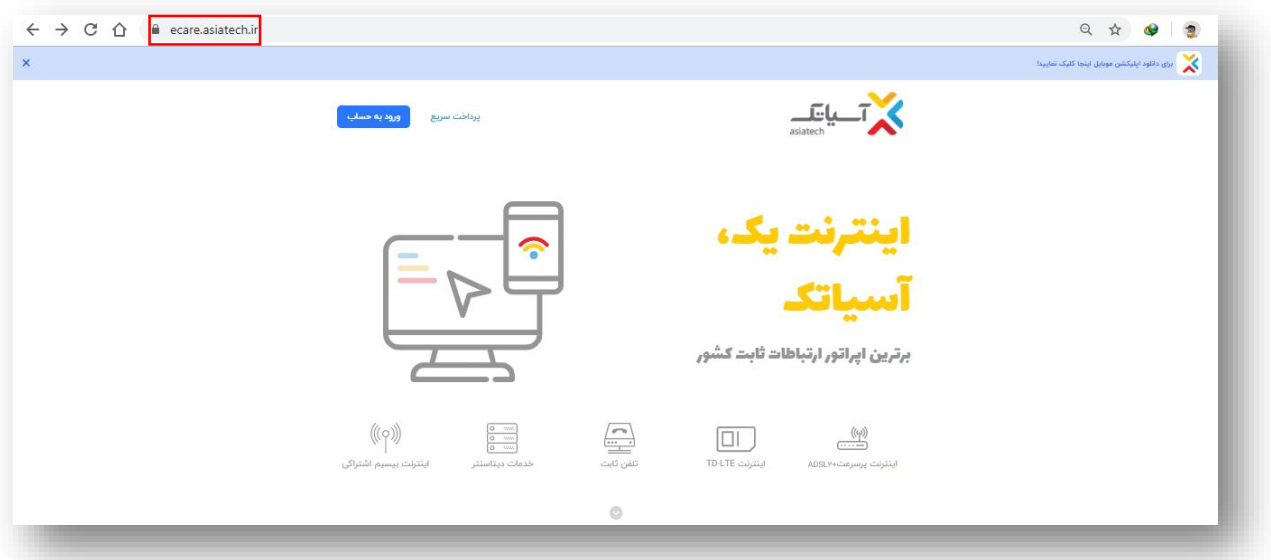

- $\begin{array}{c}\n\text{(sp)}\\
\hline\n\end{array}$
- اینترنت پرسرعت ADSLP+<br>2. انتخاب گزینه
- .3 ورود بھ پنل از قسمت مشخص شده در تصویر :

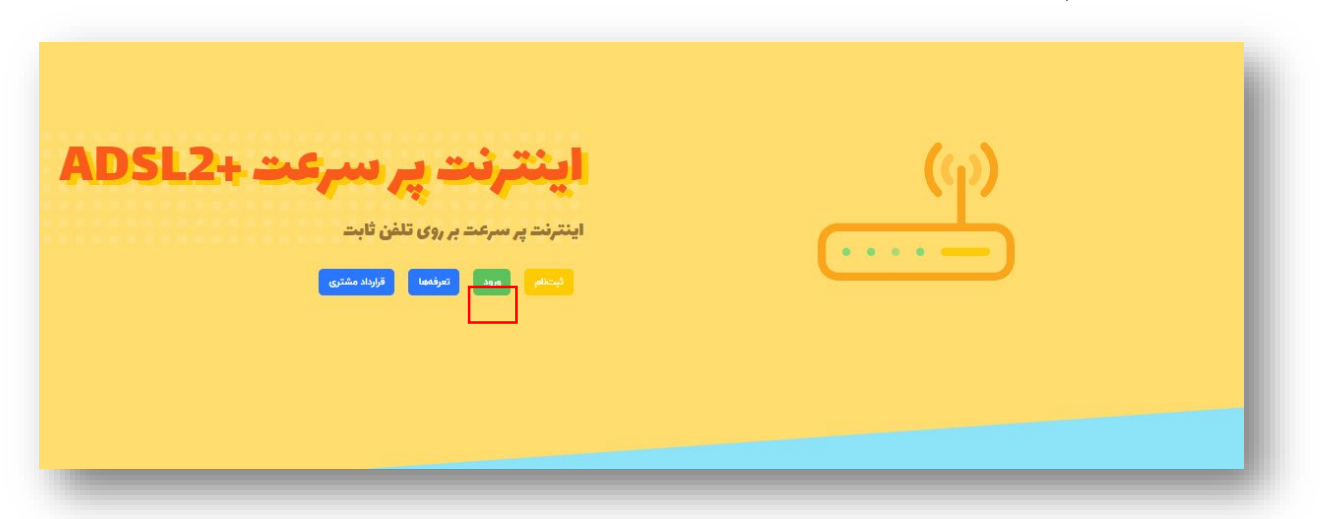

.4 در این قسمت نام کاربری و کلمھ ی عبور سرویس ADSL خود را وارد نمایید :

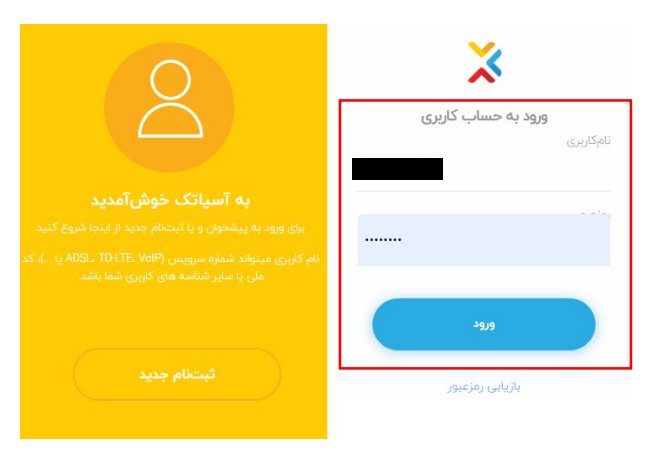

.5 صفحھ ی اصلی پنل Ecare مشترک مطابق تصویر زیر می باشد ، کھ در

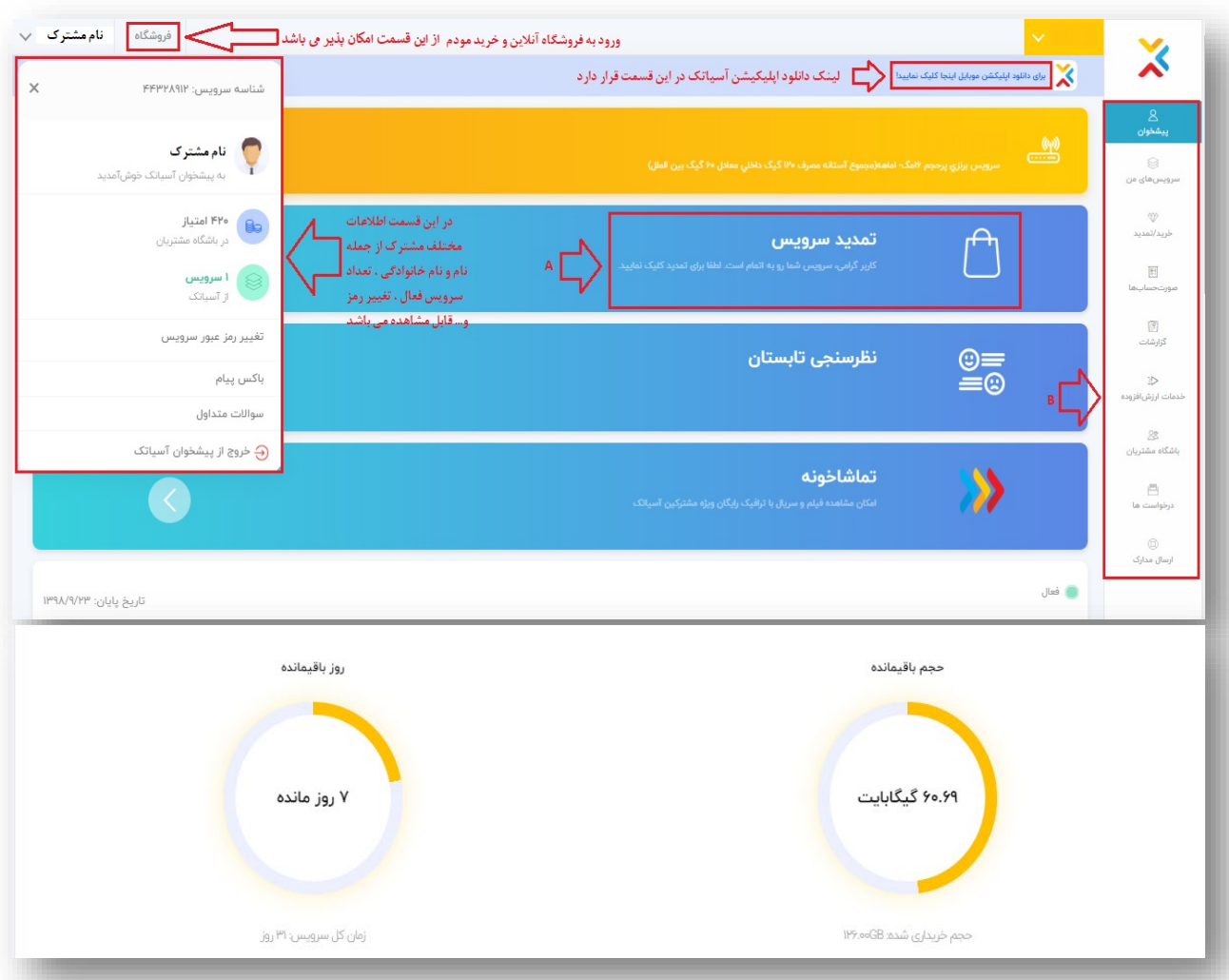

قسمت بعد بھ تشریح قسمت A و B می پردازیم :

.6 بخش A : این قسمت یک یکلید میانبر جھت انجام امور تمدید می باشد.

.7 بخش B : منوھای نمایش داده شده در این قسمت بخش ھای اصلی و مختلف پنل می باشد کھ بھ معرفی آن می پردازیم:

ا هے اور کلید بازگشت به صفحه ی اصلی می باشد.<br>پشخون

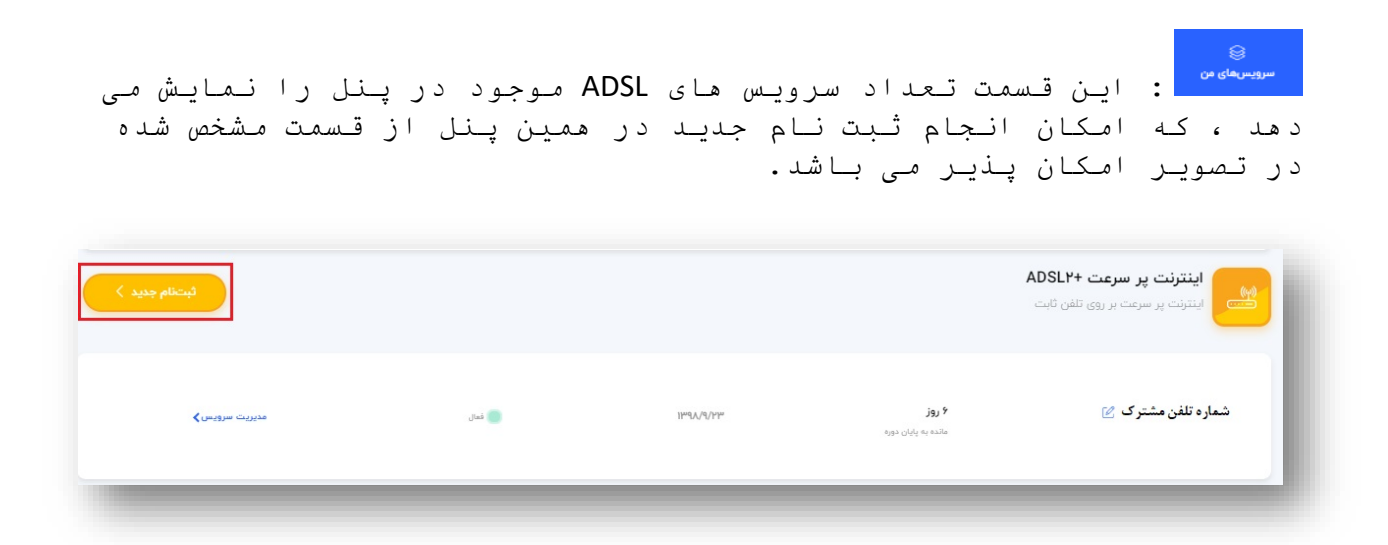

: تمدید سرویس ، خرید ترافیک و سایر خدمات قنی از طریق این قسمت امکان پذیر می باشد ، ھمچنین از قسمت راست تصویر امکان فیلتر کردن بر اساس ویژگی ھای سرویس مورد نظر(قسمت ، سرعت ، مدت دوره و...) نیز وجود دارد.

نحوه ی انجام تمدید سرویس ، خرید ترافیک و خدمات فنی

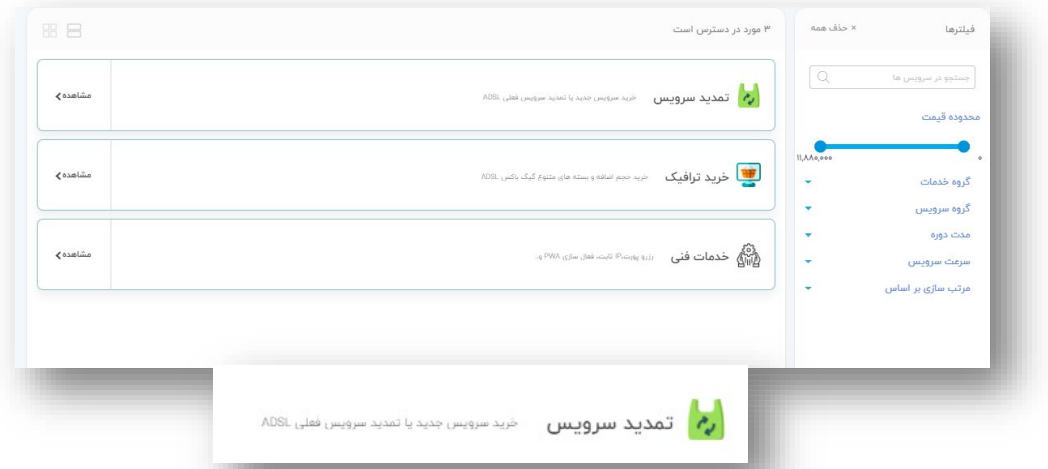

با کلیک بر روی تمدید سرویس ، مطابق تصویر زیر ، گزینھ ھای مختلفی نمایش داده می شود کھ از جملھ آنھا می توان بھ تمدید فعلی ، سرویس نقره ای ، برنزی پر حجم و برنزی کم حجم اشاره کرد.

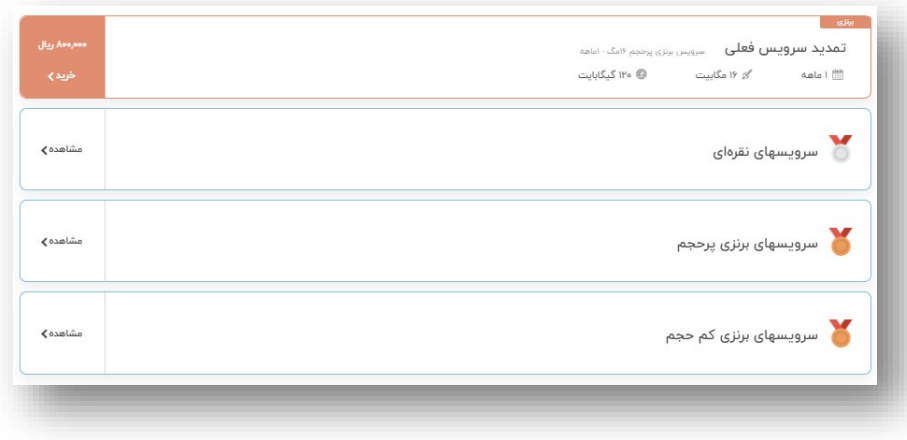

پس از کلیک بر روی نوع سرویس ، صفحھ ی مربوط بھ جزئیات سرویس نمایش داده می شود ، کھ محصول نھایی خود را انتخاب می کنیم :

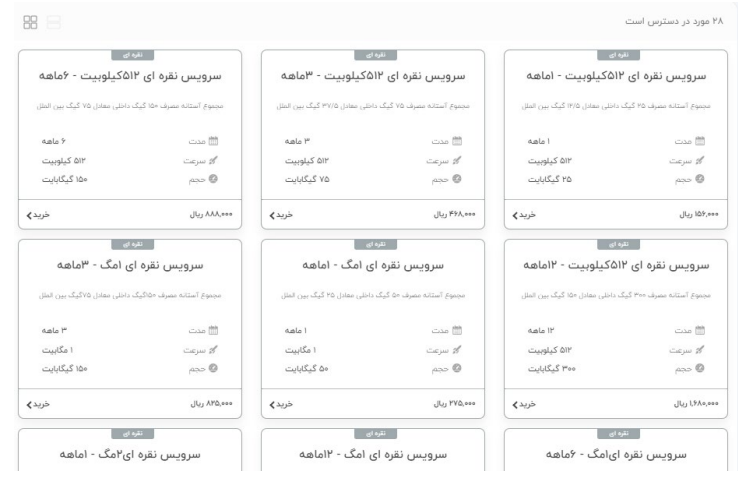

سپس ضمن مشاھده ی مبلغ نھایی بر روی "تایید" کلیک میکنیم:

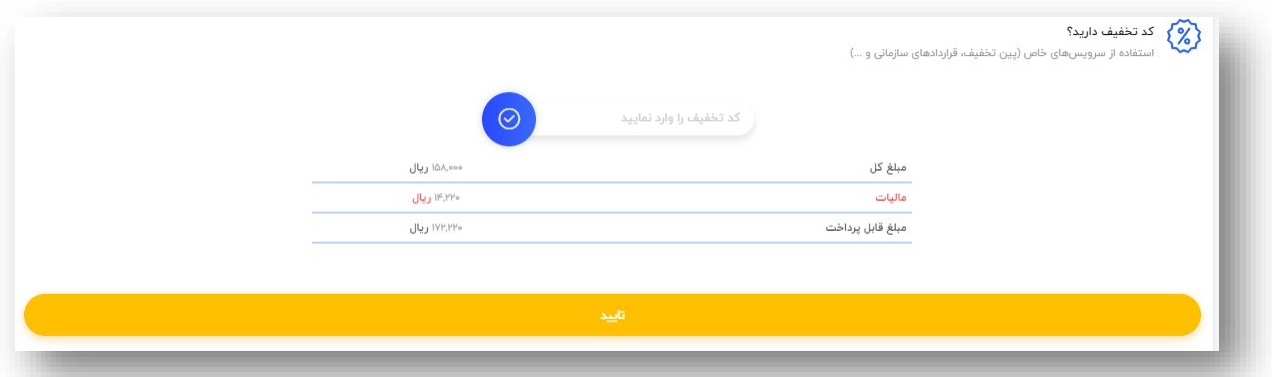

و در نھایت با کلیک بر روی "تایید و پرداخت" وارد درگاه بانکی می

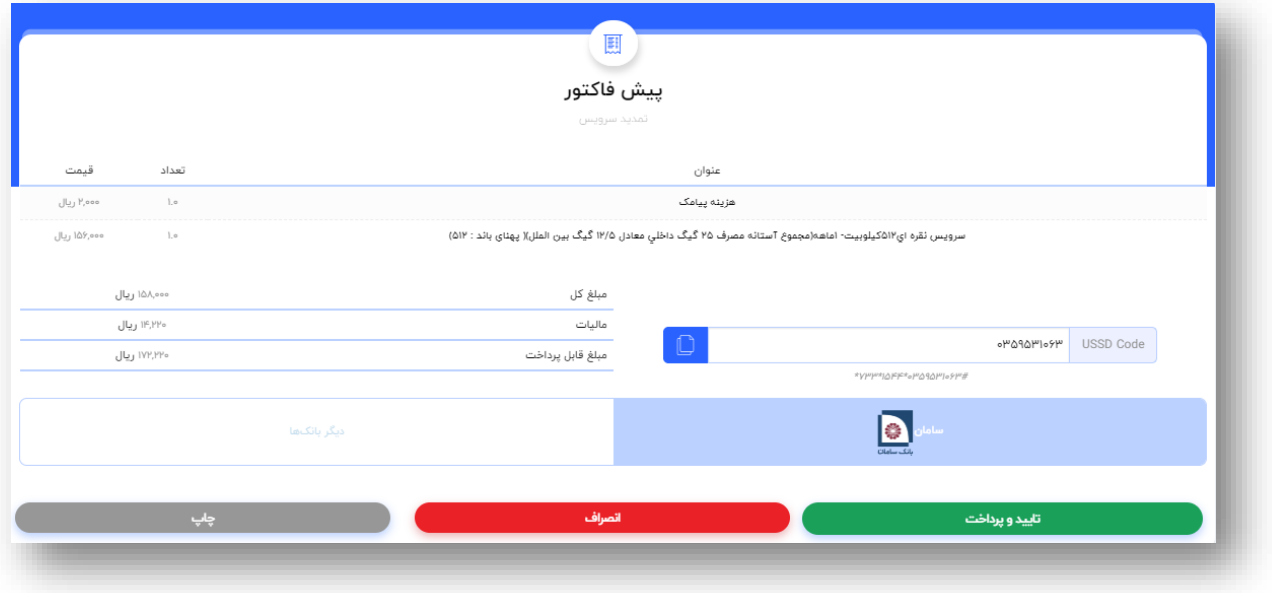

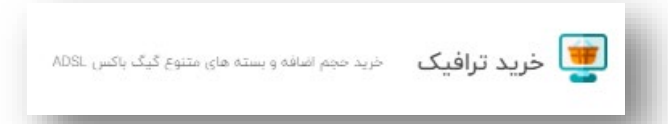

با کلیک بر روی خرید ترافیک ، مطابق تصویر زیر ، گزینھ ھای مختلفی نمایش داده می شود کھ از جملھ آنھا می توان بھ خرید حجم اضافھ عادی ، گیگ باکس روزانھ ، گیگ باکس ساعت خاص و گیگ باکس آخر ھفتھ اشاره کرد کھ توضیحات مربوط بھ انواع حجم اضافھ در مقابل آنھا نوشتھ شده است .

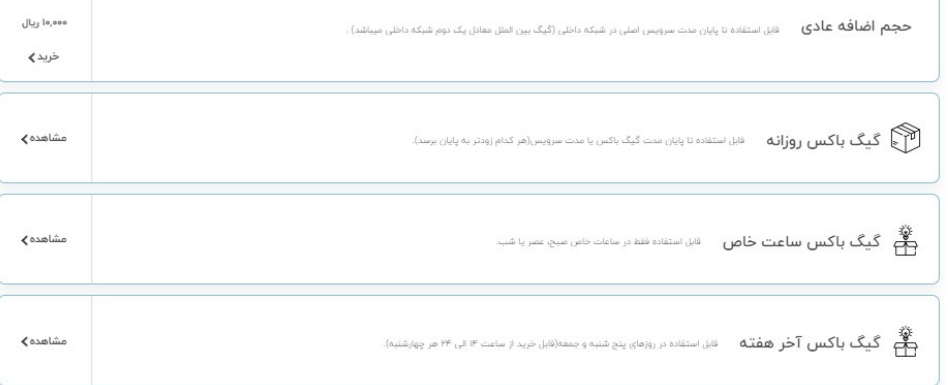

پس از کلیک بر روی نوع حجم اضافھ ، صفحھ ی مربوط انتخاب میزان حجم اضافھ ی مورد نیاز نمایش داده می شود ، کھ پس از انتخاب آن بر روی "تایید" کلیک میکنیم

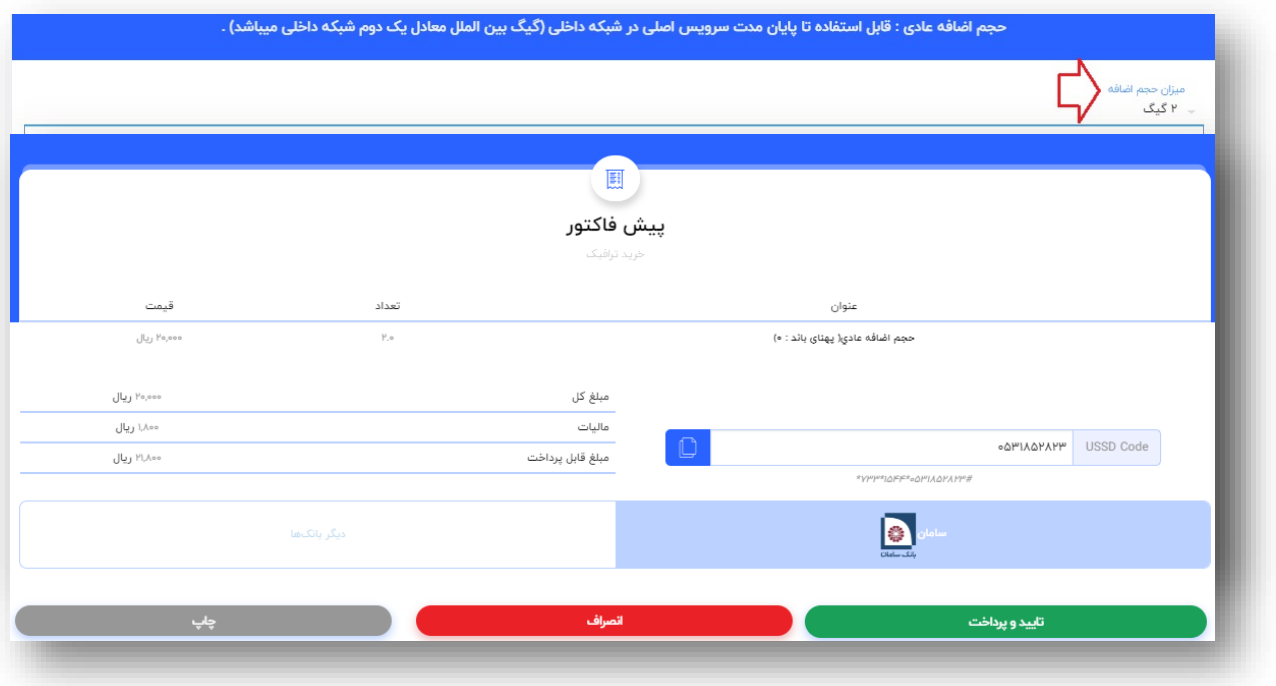

و در نھایت با کلیک بر روی "تایید و پرداخت" وارد درگاه بانکی می شویم.

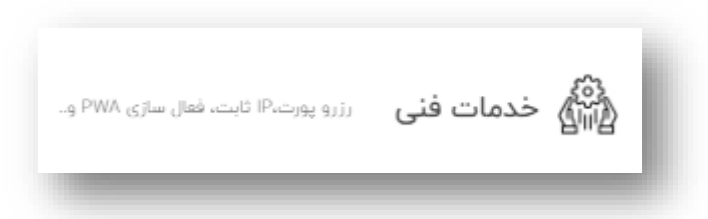

با کلیک بر روی خدمات فنی ، امکان ثبت فاکتور IP ، فعالسازی PWA و رزرو پورت ایجاد می شود کھ مطابق فاکتورھای ثبت شده در قسمت ھای قبل اقدام بھ ثبت و پرداخت آن می کنیم.

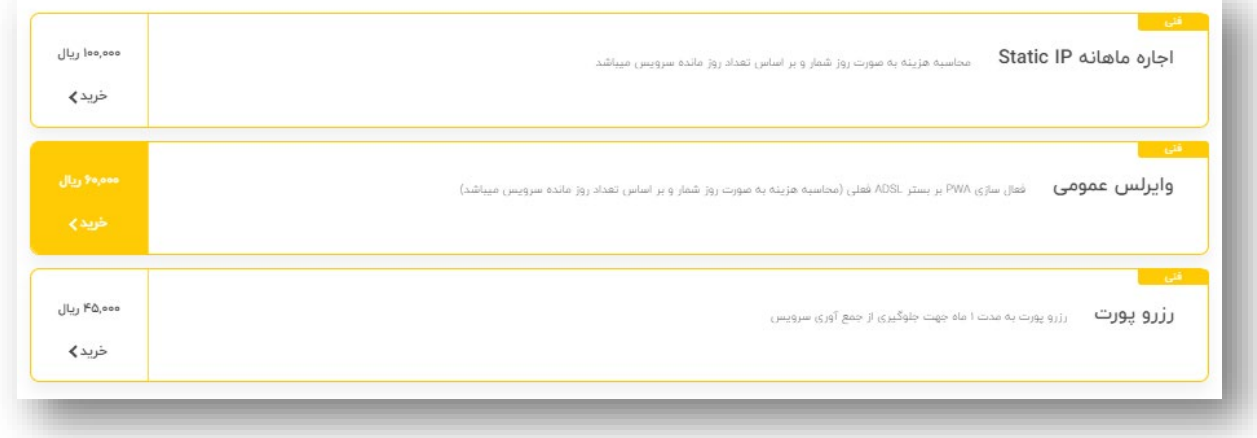

: مشاھده ی فاکتور ھای پرداخت نشده و پرداخت شده ازین قسمت امکان پذیر می باشد.

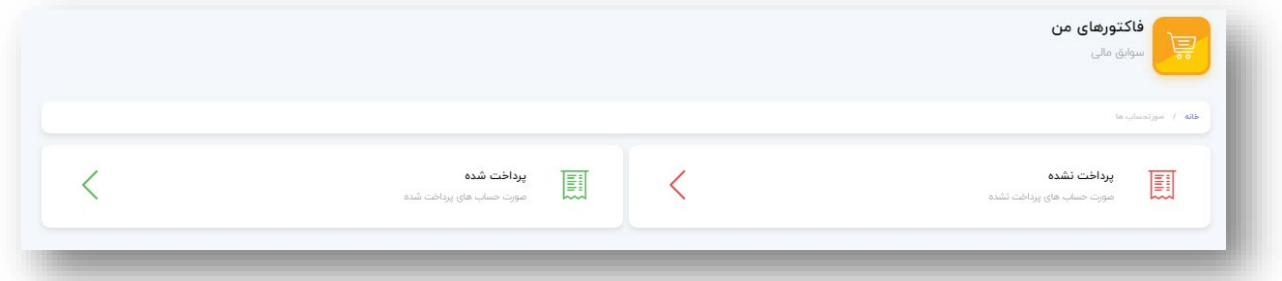

ھمچنین با کلیک بر روی فاکتورھای پرداخت نشده می توانیم اقدام بھ پرداخت فاکتور ثبت شده نماییم.

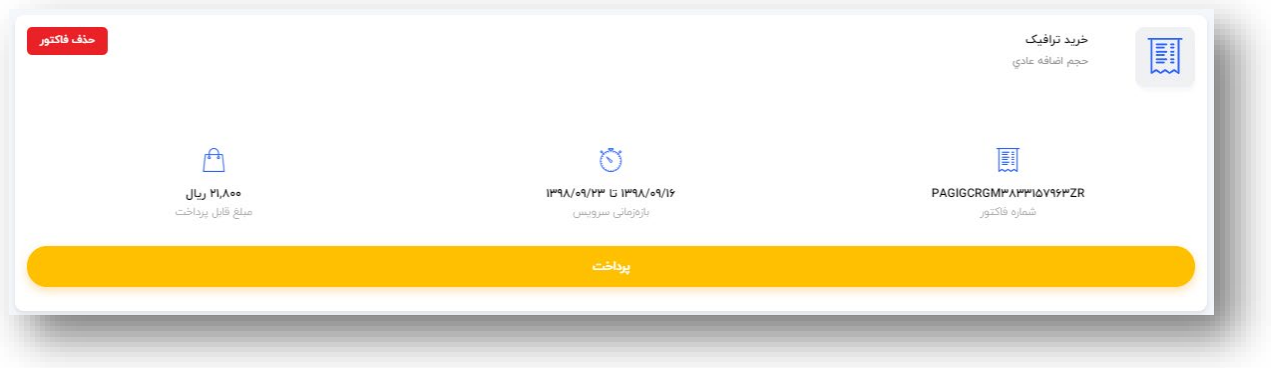

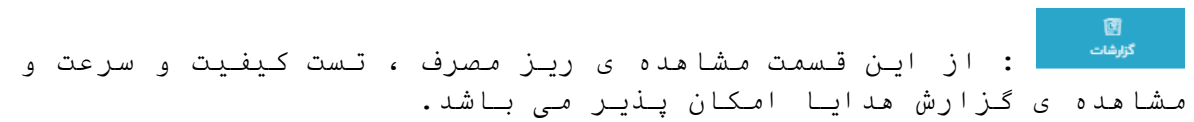

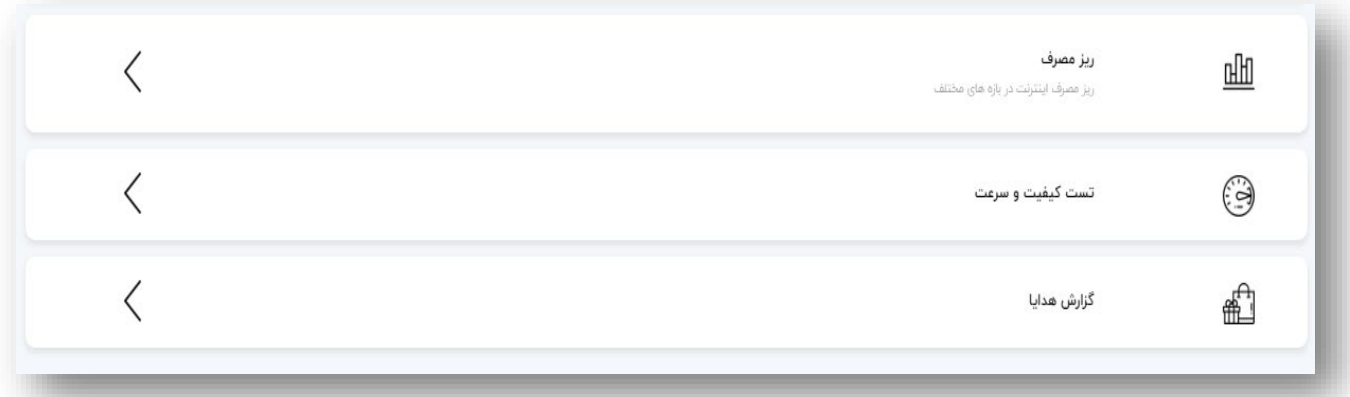

خدمات رش افرودہ <mark>: خدماتی هستند که ، با همکاری شرکتها و مجمو</mark>عه های بنام ، معتبر و پیشرو در زمینھ ھای مختلف از جملھ حوزه ھای آموزشی، خدماتی، فرھنگی و... اقدام بھ ارایھ خدمات و امکانات ویژه بھ مشترکین خود نموده است، کھ مشترکین از طریق این قسمت می توانند اطلاعات تکمیلی را دریافت و در صورت نیاز برای استفاده از آن اقدام بھ خرید اشتراک نمایند.

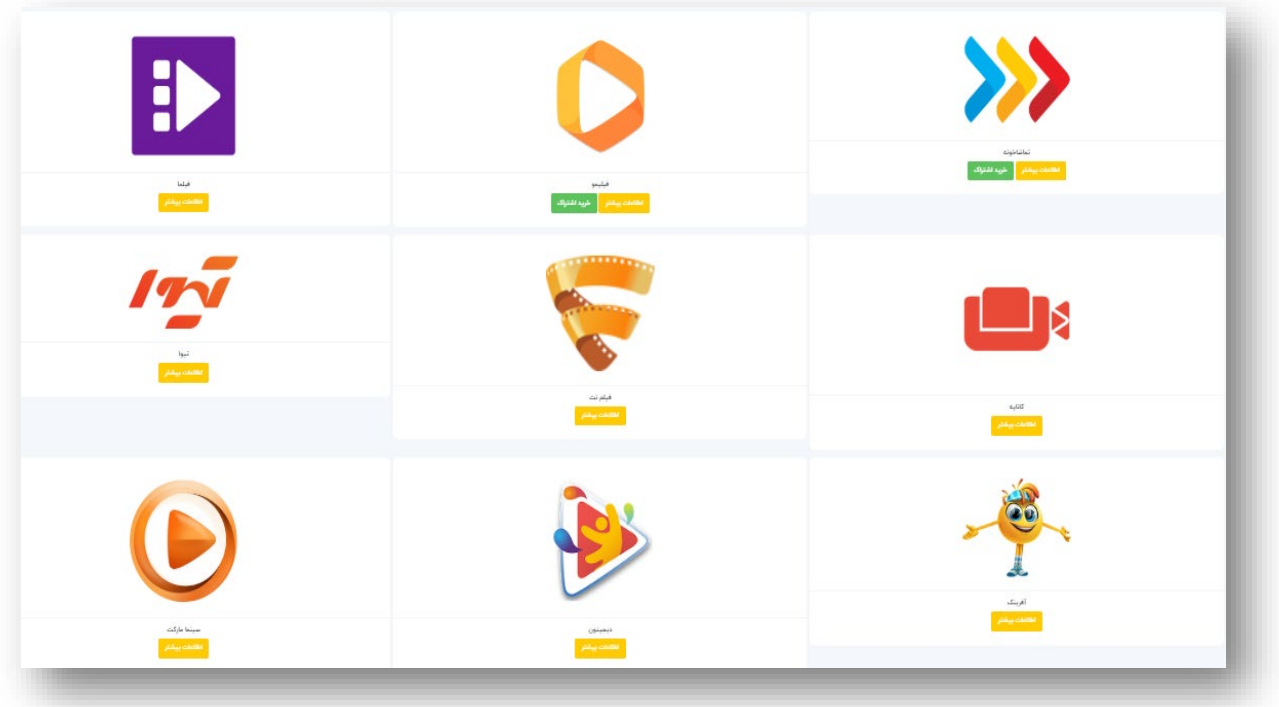

ی ہے<br>بشتستین : از این قسمت مشاھدہ ی جزئیات مربوط به باشگاه مشتریان<br>استان اور این بنی بنی بنی بنی این این این این این این این این بنی (لیست جشنواره ھا ، سوابق استفاده و سوابق امتیازات) امکان پذیر می باشد.

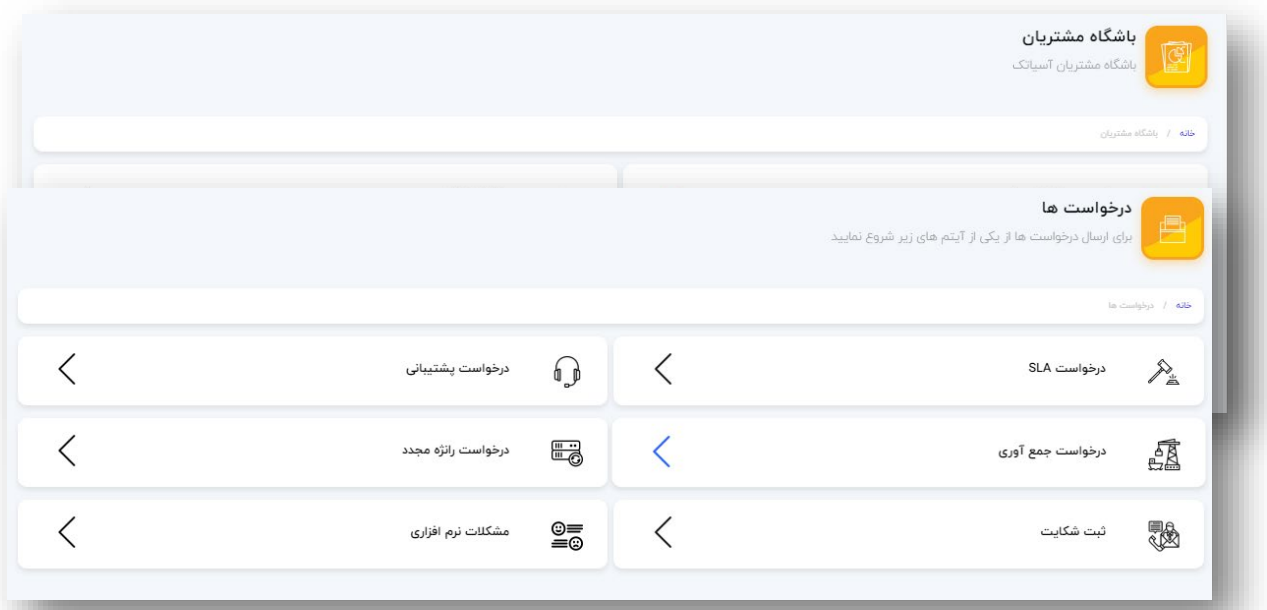

دی اوست اوپان قسمت ثبت درخواست مای مختلفی که در تصویر زیر (دیر است میں است کا معنی است کا معنی شدت است کا معنی<br>است است معنی است که معنی است کا معنی کو معنی کو معنی کرد کل معنی است کا معنی است که معنی است که معنی است که مع نمایش داده شده ، امکان پذیر می باشد. : و آخرین قسمت مربوط بھ ارسال مدارک می باشد ، کھ در صورت نیاز مشترک می تواند از این قسمت اقدام بھ ارسال مدارک نماید.

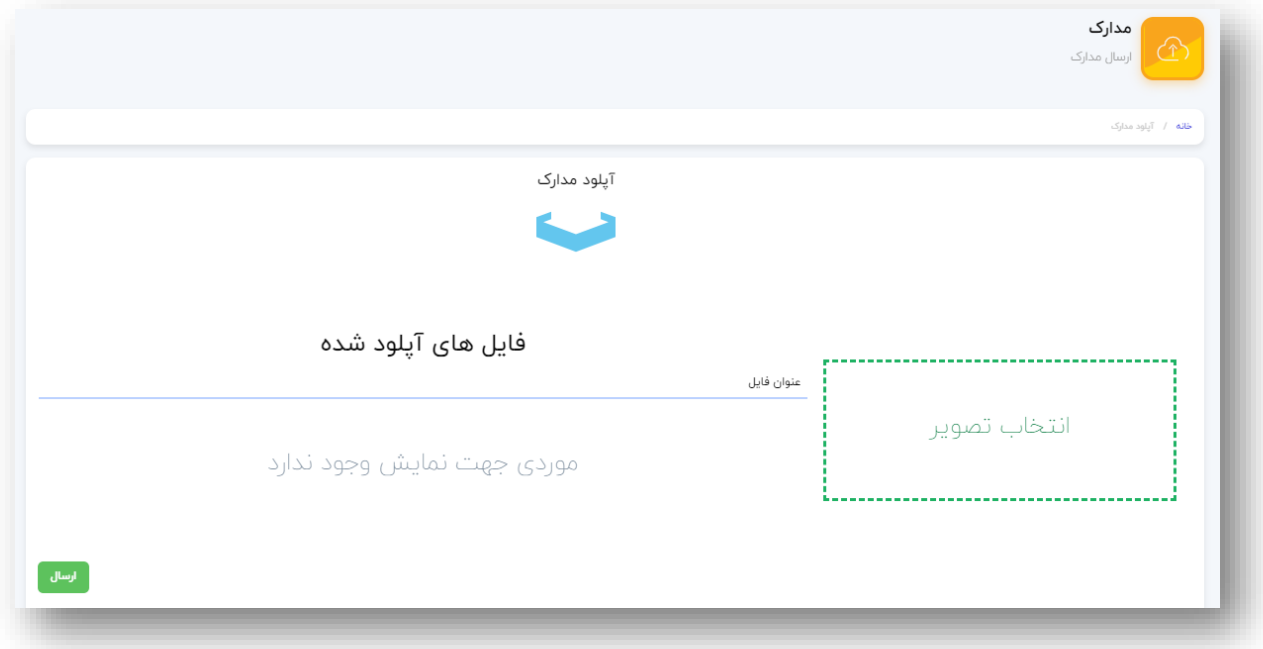